Before you can use ProviderSource to manage your provider data used for credentialing, follow this guide to set up each credentialed provider or practitioner in your organization. *The steps in this guide must be completed before you can use ProviderSource™ to manage your provider data.* 

If you or the provider already have an OneHealthPort subscriberID login, please do not create additional subscriberIDs. You need only one subscriberID login for all OneHealthPort business, including ProviderSource access. Please do NOT share your OneHealthPort userID and password. If you have any questions about your current subscriberID login, call 1-800-973-4797 for assistance.

#### 1. Current OneHealthPort Administrator Designates Administrator(s) for Credentialing

Each organization that uses OneHealthPort already has one or several administrators. If your organization's OneHealthPort administrators are not the people who manage credentialing, you will need to add these staff as administrators in order for them to access the Account Manager function in the ProviderSource application. Only staff with an OHP administrator role will have access to Account Manager which provides data management rights to all practitioner data for your organization.

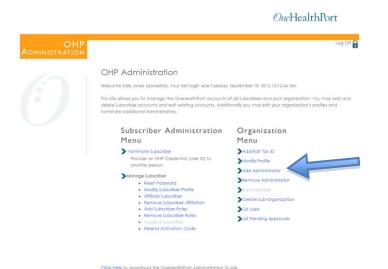

Log on as administrator in "Manage Your Account" and select "Add Administrator" or "List Users".

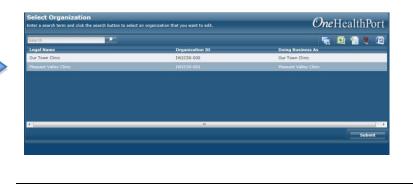

Pick the desired organization from the drop down and select Submit. Enter the subscriber name for promotion to administrator. You can see a list of active users with the "user list" function or use the search tool to find the subscriber you wish to

|                        |                   |                                       |                    |                                                                                                    |                  | One                                       | HealthPort            | upgrade with administrative privileges |
|------------------------|-------------------|---------------------------------------|--------------------|----------------------------------------------------------------------------------------------------|------------------|-------------------------------------------|-----------------------|----------------------------------------|
| OHE                    | inceselected (    | he lop builton a<br>tions for exports | aplices will activ | Crity low ex (sine 40)<br>coryou can administer/<br>struction and the function<br>list in case you need<br>with |                  |                                           |                       |                                        |
| tum a Administration   | Posword           | 19 Aug B                              | ale(a) M           | Soil Uson Di Uson S                                                                                             | User Delei       | b E ther                                  | any Di Anthra fan     |                                        |
|                        | Attraction        | att Roman                             | · Bris             | ractivate<br>er                                                                                                 |                  |                                           |                       |                                        |
|                        |                   |                                       |                    | List of Users You (                                                                                             |                  |                                           |                       |                                        |
|                        | Organization A    |                                       |                    |                                                                                                    | e.               |                                           |                       |                                        |
|                        | Loon              | List Name                             | Lost Name          | 1-Wat                                                                                                    | Prope            | Is Org Admin?                             | ole.                  |                                        |
|                        |                   | 7                                     | 7                  | 7                                                                                                    | 7 7              | 2                                         | 7                     |                                        |
|                        | B Our Town Cli    | nie (1W1C50-000                       | )                  |                                                                                                    |                  |                                           |                       |                                        |
|                        | sjone:004         | Soly                                  | Jones              | mytestuseriäme Lochost.com                                                                                      | (206) 624 - 3129 | Yes                                       | Office worker         |                                        |
|                        | banii h001        | tyler                                 | Sec. 20            | mylecture Renalization La tradicione                                                                            | (204) 624 - 3128 | No                                        | Mice worker           |                                        |
|                        | tom th001         | Tyler                                 | Smith              | mytestuser#imail.adhast.com                                                                                     | (206) 624 3129   | No i                                      | Credentialing Manager |                                        |
|                        |                   | ey Clinic (IW2C                       | 50-001)            |                                                                                                    |                  |                                           |                       |                                        |
|                        | (crown000         | June                                  | Brown              | mytestuseriäma Ladhast.com                                                                                      | (206) 624 3129   |                                           | Credenticling Manager |                                        |
|                        | NCR001            | 3oly                                  | 2009BR             | nyisdasi@miladoolaam                                                                                            | (203) 624 - 3128 | Tes                                       | tilice worker         |                                        |
|                        |                   |                                       |                    |                                                                                                    | Excel            | tan ang ang ang ang ang ang ang ang ang a | rito                  |                                        |
| AN 2010N AGGETMENT   1 | PRIVACE ADDRESSED | CONTRACT                              |                    |                                                                                                    |                  |                                           |                       |                                        |
|                        |                   |                                       |                    |                                                                                                    |                  |                                           |                       |                                        |

| Select Subscriber<br>Select the subscriber to promote to Admir | iistrator          |                     | <b>One</b> HealthPort           |
|----------------------------------------------------------------|--------------------|---------------------|---------------------------------|
|                                                                |                    |                     | 🐂 🗿 🐏 🖉                         |
| EmpowerID Logon<br>tsmith001                                   | Last Name<br>Smith | First Name<br>Tyler | Email<br>mytestuser@mail.adhost |
| jbrown008                                                      | Brown              | Julie               | mytestuser@mail.adhost          |
|                                                                |                    |                     |                                 |
| ₹                                                              |                    |                     | •                               |
|                                                                |                    |                     | Submit Cancel                   |

The requested subscriber account will come up on the screen for you to confirm. If you have chosen the correct subscriber, select "Submit".

| mpowerID Request Status mpowerID request status details                              | <i>One</i> HealthPort                                   |
|--------------------------------------------------------------------------------------|---------------------------------------------------------|
| () Operation Execution Summary                                                       |                                                         |
| Assign Person:Julie Brown to Business Role and Business Location: Organization Admir | nistrator in Our Town Clinic was executed successfully. |
|                                                                                      | Ok                                                      |

You will receive a confirmation screen.

**Note:** A person must already be an active OneHealthPort subscriber in order to be granted administrator rights for your organization. If the people in your organization who are responsible for managing credentialing are not current subscribers, first nominate them as a subscriber and have them complete registration and activate an OneHealthPort credential. You can then follow the steps above to promote them to administrator.

#### 2. OneHealthPort Administrator for Your Organization Nominates Each Provider / Practitioner Who Will Be Credentialed as a Subscriber

Each provider or practitioner must have a unique OneHealthPort user name and password assigned with "Browser Second Factor" security activated in order for the administrators to upload documents and fill out credentialing information, and in order for providers to attest to their credentialing or privileging submissions. *Any OneHealthPort administrator in your organization can nominate providers to become OneHealthPort subscribers. Only OneHealthPort user accounts with the Licensed Practitioner or Licensed Nurse roles will be displayed in the Account Manager function of the ProviderSource application.* 

|                     |                                                                                                    |                             |                             | OneHealthPort                                     |
|---------------------|----------------------------------------------------------------------------------------------------|-----------------------------|-----------------------------|---------------------------------------------------|
| OHP<br>MINISTRATION |                                                                                                    |                             |                             |                                                   |
| 9                   | OHP Administration<br>Welcome to the OneHealthPort Administrat<br>and ther organizations.<br>The Administration afe is password protect |                             |                             | her organizations to manage individual Subscriber |
|                     | trie Auffinisie auton się is passiworu proces                                                                                           | Logn<br>USER ID<br>PASSWORD | sbrown024<br>freetsaaseett2 |                                                   |
|                     |                                                                                                    |                             |                             | submit )                                          |

Log on by going to "Manage Your Account" and then "Administrator Account" and entering your user ID and password.

| MINISTRATION |                                                                                                    | Log Off                        |
|--------------|----------------------------------------------------------------------------------------------------|--------------------------------|
| -            | OHP Administration                                                                                                    |                                |
|              | Welcome Sally Jones (sjones004). Your last login was Tuesday                                                                                                    | September 18, 2012 10:12:46 AM |
|              | This site allows you to manage the OneHealthPort accounts:<br>delete Subscriber accounts and edit existing accounts. Addit<br>nominate additional Administrators. |                                |
|              | Subscriber Administ                                                                                                    | Organization                   |
|              | Menu                                                                                                    | Menu                           |
|              | Nominate Subscriber                                                                                                    | Add/Edit Tax ID                |
|              | Provide on OHP Credential (User ID) to                                                                                                    | Modify Profile                 |
|              | another person.                                                                                                    | Add Administrator              |
|              | Manage Subscriber  Reset Password                                                                                                    | Remove Administrator           |
|              | Modify Subscriber Profile                                                                                                    | Add Helpdesk                   |
|              | Affiliate Subscriber     Remove Subscriber Affiliation                                                                                                    | Create Sub-Organization        |
|              | <ul> <li>Add Subscriber Roles</li> </ul>                                                                                                    | List Users                     |
|              | Remove Subscriber Roles     Suspend Subscriber     Resend Activation Code                                                                                         | Stist Pending Approvals        |
|              | Click here to download the OneHealthPort Administration G                                                                                                    |                                |

Select "Nominate Subscriber" then click "Begin" after reading about subscriber nomination.

| ubscriber Nomination<br>ter subscriber information |       |           |                     |                         |  |
|----------------------------------------------------|-------|-----------|---------------------|-------------------------|--|
| Data                                               |       |           |                     |                         |  |
| Tyler                                              | *     | Last Name | Smith               | *                       |  |
|                                                    | *     |           |                     |                         |  |
|                                                    |       |           |                     |                         |  |
|                                                    |       |           |                     |                         |  |
|                                                    |       |           |                     | Submit                  |  |
|                                                    |       |           |                     | Submit                  |  |
|                                                    | Tyler | *         | * Tyler * Last Name | Tyler * Last Name Smith |  |

Enter information on the provider including full name, email address. Use an email address that will go to a person who will help the provider complete registration.

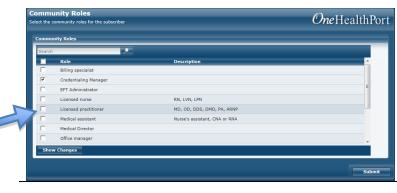

Select the "Licensed Practitioner" role for new users you want to appear in the ProviderSource account manager function. Then click "Submit" to proceed.

| Confirmation<br>Confirmation of Subscriber Nomination     | <i>One</i> HealthPort                                                                                                    | You wil                                 |
|-----------------------------------------------------------|----------------------------------------------------------------------------------------------------|-----------------------------------------|
| automatic email has been sent to the suber, providing the | le listed below to the Subscriber Tyler Smith. An<br>: User ID and web site link (URL) needed to<br>tion code is received only by this subscriber. | nomina<br><i>import</i><br>activat      |
|                                                           | OK                                                                                                    | <i>screen.</i><br>comple<br>will not    |
|                                                           |                                                                                                    | this scr<br>a copy<br>person<br>account |

You will then see confirmation of successful nomination. *It is very important to note the activation code on this screen.* It is needed to complete registration, but will not be viewable after this screen is closed. Print a copy to give to the person activating the new account.

At this time, an email will automatically be sent to the email address you provided, with the subscriber ID and a link to complete registration. You will need to provide the activation code separately.

**Note:** The activation code is a one-time only code. It is valid for 30 days after creation; however, once the registration process has been completed and the subscriber has finished the last step of creating their password, the activation code will no longer be valid.

#### 3. Assist Providers / Practitioners in Registering as a Subscriber

Administrators may need to assist providers with account set up and activation. For this phase of the registration process, you will need to provide accurate information for the credentialed provider, as the Legal Name and Date of Birth data will be used as part of the ProviderSource<sup>™</sup> practitioner record. The information requested includes full name, business contact information, date of birth, and gender. You will also need to assign "secret questions" as part of the Browser Second Factor setup.

An email with instructions for registration will be sent to the provider or practitioner ( to the email address assigned to them during nomination). The email will provide the subscriber ID, a link to Subscriber Registration and the nominating administrator's name and contact information. To complete registration, the person assisting the provider will need the activation code from the administrator. Click on the link in the email, and begin the steps below:

| ctivation Code Validation<br>ease enter activation code | <i>One</i> HealthPort |  |
|---------------------------------------------------------|-----------------------|--|
| Activation Code Validation                              |                       |  |
| Activation Code                                         |                       |  |
|                                                         |                       |  |
|                                                         |                       |  |
|                                                         |                       |  |
|                                                         | Wait to see results   |  |
|                                                         | Submit                |  |

Enter the subscriber's subscriber ID (in the invitation email) and activation code (provided by the administrator) and click "Submit".

| OHP Subscriber Info<br>OHP Subscriber Information | ormation                   |   |                                 | <i>One</i> HealthPort | Enter business<br>contact       |
|---------------------------------------------------|----------------------------|---|---------------------------------|-----------------------|---------------------------------|
| Demographic Information                           |                            |   |                                 |                       | information, date               |
| Salutation                                        | -                          |   | First Name                      | Tyler                 | of birth and                    |
| Middle Name                                       |                            |   | Last Name                       | Smith                 | gender then click               |
| Suffix                                            | -                          |   | Date Of Birth                   | •                     | "Submit". Name                  |
| Primary Email                                     | mytestuser@mail.adhost.cor | • | Alternate Email                 |                       | and Date of Birth               |
| Job Title                                         |                            |   | Gender                          | *                     | are essential to                |
| Address Line 1                                    |                            | * | Address Line 2                  |                       | matching the                    |
| City                                              |                            | * | State                           | *                     | records and other               |
| Zip                                               |                            | * | Phone Number                    | *                     | credentialing data<br>about the |
| Mobile Number                                     |                            |   | Accept SMS for Mobile<br>Number |                       | practitioner.                   |
|                                                   |                            |   |                                 | Submit                |                                 |

| ew Password Entry asse enter a new password that matches the complexity policy                                                                                                    | <i>One</i> HealthPort | The practitioner<br>will then be asked |
|----------------------------------------------------------------------------------------------------|-----------------------|----------------------------------------|
| Password Policy                                                                                                    | 1                     | to set their                           |
| <ul> <li>The minimum password length is 8 characters</li> <li>The Maximum password length is 24 character(s)</li> <li>Passwords must contain characters from at least three of the following categories:         <ul> <li>English upper case letters [A, B, C, Z]</li> <li>English lower case letters [a, b, c, Z]</li> <li>Numbers [0, 1, 2, 9]</li> <li>Non-alphanumeric characters such as punctuation symbols</li> </ul> </li> </ul> |                       | password.                              |
| New Password                                                                                                    |                       |                                        |
| Confirm Password                                                                                                    |                       |                                        |
|                                                                                                    | Submit Cancel         |                                        |
|                                                                                                    |                       |                                        |
|                                                                                                    |                       |                                        |
|                                                                                                    |                       |                                        |

| Password Self-Service Re<br>Please answer questions for future passwo |        | <i>One</i> HealthPort |  |  |
|-----------------------------------------------------------------------|--------|-----------------------|--|--|
| Selectable Questions                                                  |        | 1                     |  |  |
| Question                                                              | Answer |                       |  |  |
| What was your High School Mascot 💌                                    | ****   |                       |  |  |
| What was the first car you learned to                                 |        |                       |  |  |
| Where would your dream vacation b                                     |        |                       |  |  |
| What was the name of the hospital w                                   | ****** |                       |  |  |
|                                                                       |        | Submit Cancel         |  |  |
|                                                                       |        |                       |  |  |
|                                                                       |        |                       |  |  |
|                                                                       |        |                       |  |  |
|                                                                       |        |                       |  |  |
|                                                                       |        |                       |  |  |
|                                                                       |        |                       |  |  |

They will need to answer a series of questions that they will use later to secure the computer they are using to access their credentialing record.

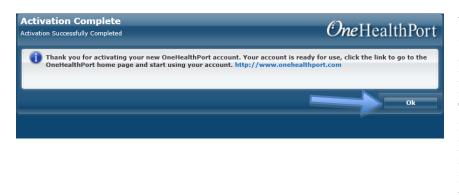

You will receive confirmation of successful password / secret question creation. This completes the registration process. The subscriber may immediately use the subscriber ID and password to access any OneHealthPort service or site.

### 4. Last Step! Activate Additional "Browser Second Factor" Security

For added security for sensitive provider information, a final step is required to apply "Browser Second Factor" security for ProviderSource™ digital signature attestation of the practitioner record. This online security feature provides additional protection to the provider's login similar to most online banking sites. Browser Second Factor works with an existing OneHealthPort login and password to recognize both the computer and the login to protect against unauthorized access. Once the new practitioner has an active OneHealthPort login, with a password and secret questions set, they must login and follow these last steps.

| Answer your personal questions<br>here are the avertions on answerd previously during the emplaned process |      |
|----------------------------------------------------------------------------------------------------|------|
| Canto.  The top be some of were boot                                                                       |      |
| E title Armon                                                                                              | Next |

The First time you login to a site that requires Second Factor level access you will need to answer the questions you set while making your password.

| Device Reg            | istration<br>associated with this device. |  |
|-----------------------|-------------------------------------------|--|
|                       |                                           |  |
| inter A Name To Assoc | ate With This Device                      |  |
| Device Name           | •                                         |  |

After naming your device click "Submit" and the security cookie will be installed.

You will then be directed into the site you were trying to access.

This ends the set up. The practitioner is now ready to use the ProviderSource application.